# **ESP+**

[Support Produit](https://kbespplus.asicentral.com/fr/kb) > [Quotes, Orders & Invoices](https://kbespplus.asicentral.com/fr/kb/quotes-orders-invoices-2) > [Quotes & Proofs](https://kbespplus.asicentral.com/fr/kb/quotes-proofs) > [Créer des documents de](https://kbespplus.asicentral.com/fr/kb/articles/create-order-documents-with-custom-products) [commande avec des produits personnalisés](https://kbespplus.asicentral.com/fr/kb/articles/create-order-documents-with-custom-products)

# Créer des documents de commande avec des produits personnalisés

Jennifer M - 2024-01-08 - [Quotes & Proofs](https://kbespplus.asicentral.com/fr/kb/quotes-proofs)

Des produits personnalisés peuvent être ajoutés à n'importe quelle documentation de commande destinée aux clients (devis, commande, facture) dans le cadre du projet. Pour ce faire, [connectez-vous à ESP+](https://kbespplus.asicentral.com/kb/articles/2106).

Un aspect clé à garder à l'esprit est que, comme vous configurerez complètement les informations sur les produits, vous devrez ajouter les informations sur les fournisseurs à partir de votre CRM. Si le fournisseur n'est pas actuellement répertorié dans votre CRM, vous devrez l'ajouter avant de créer le produit personnalisé.

# **Comment puis-je ajouter mon entreprise ou un fournisseur non-ASI en tant que fournisseur dans mon CRM ? (cliquez pour répondre)**

Pour ajouter votre entreprise ou un fournisseur non-ASI en tant que fournisseur dans CRM, cliquez sur l'option CRM dans la barre d'outils principale.

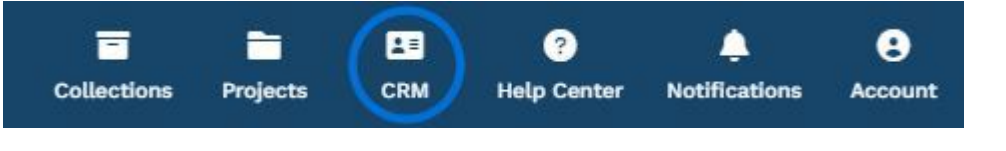

Ensuite, cliquez sur le bouton Créer une nouvelle entreprise.

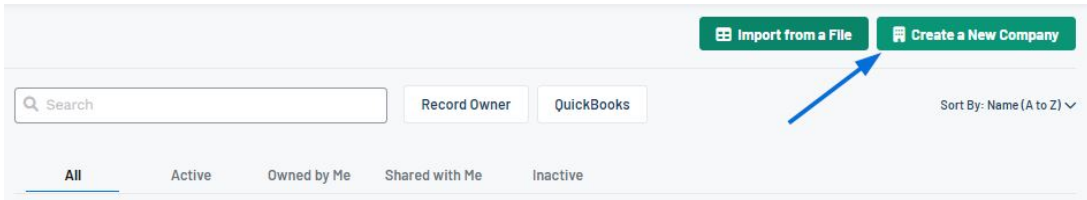

Lorsque la fenêtre Créer une nouvelle société s'affiche, sélectionnez « Fournisseur » comme type d'entreprise, puis entrez le nom de votre entreprise ou du fournisseur non-ASI dans la section Nom de l'entreprise. Ensuite, entrez le nom du contact principal dans les cases disponibles.

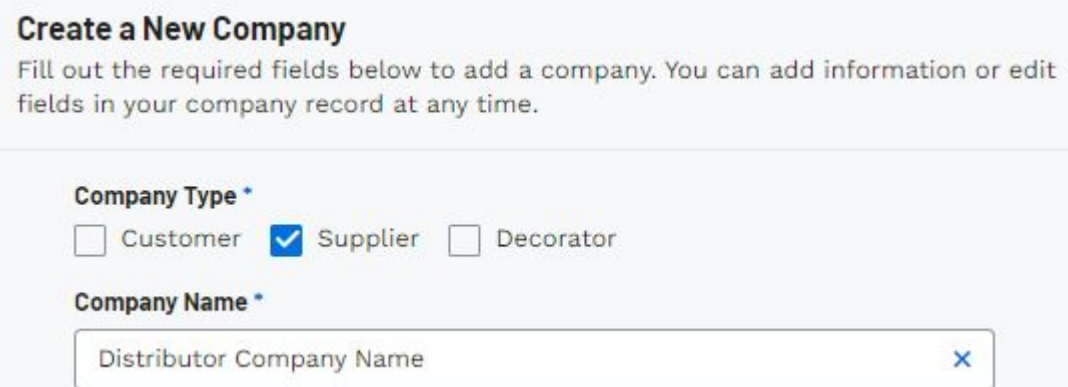

Le type d'entreprise, le nom de l'entreprise et le nom de la personne-ressource principale sont obligatoires, mais plus il y a d'informations, mieux c'est, il est donc recommandé de fournir autant d'informations que possible.

#### [Regarder un court tutoriel vidéo](https://support.asicentral.com/knowledgebase/images/nesp/createnewcustomer/createnewcustomer.mp4)

Lorsque vous avez terminé de saisir les informations, cliquez sur le bouton Créer une entreprise. Désormais, votre entreprise ou le fournisseur non-ASI sera désormais disponible en tant que fournisseur dans votre CRM et vous pourrez utiliser ces informations lors de la création d'un produit personnalisé.

Pour ajouter un produit personnalisé à un devis, une commande ou une facture, cliquez sur Projets dans la barre d'outils principale. Si le projet que vous souhaitez ouvrir figure dans les cinq projets les plus récents, cliquez sur le nom pour ouvrir la fiche.

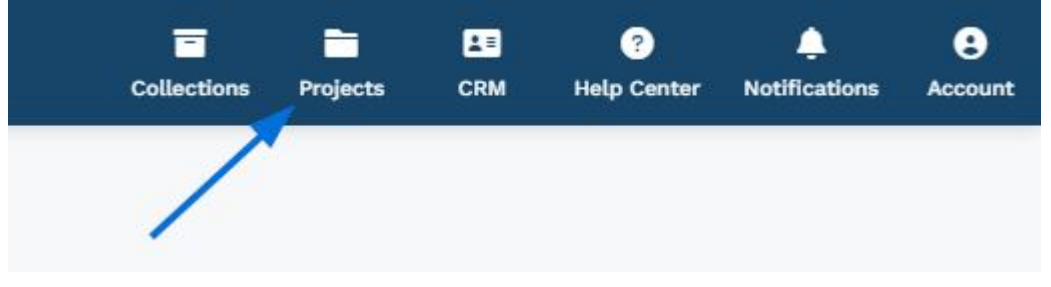

## **Comment puis-je trouver un projet qui n'est pas répertorié ? (cliquez pour répondre)**

Si le projet dont vous avez besoin n'est pas répertorié, vous pouvez utiliser la barre « Rechercher des projets » pour entrer le nom du projet ou cliquer sur l'option Tous les projets.

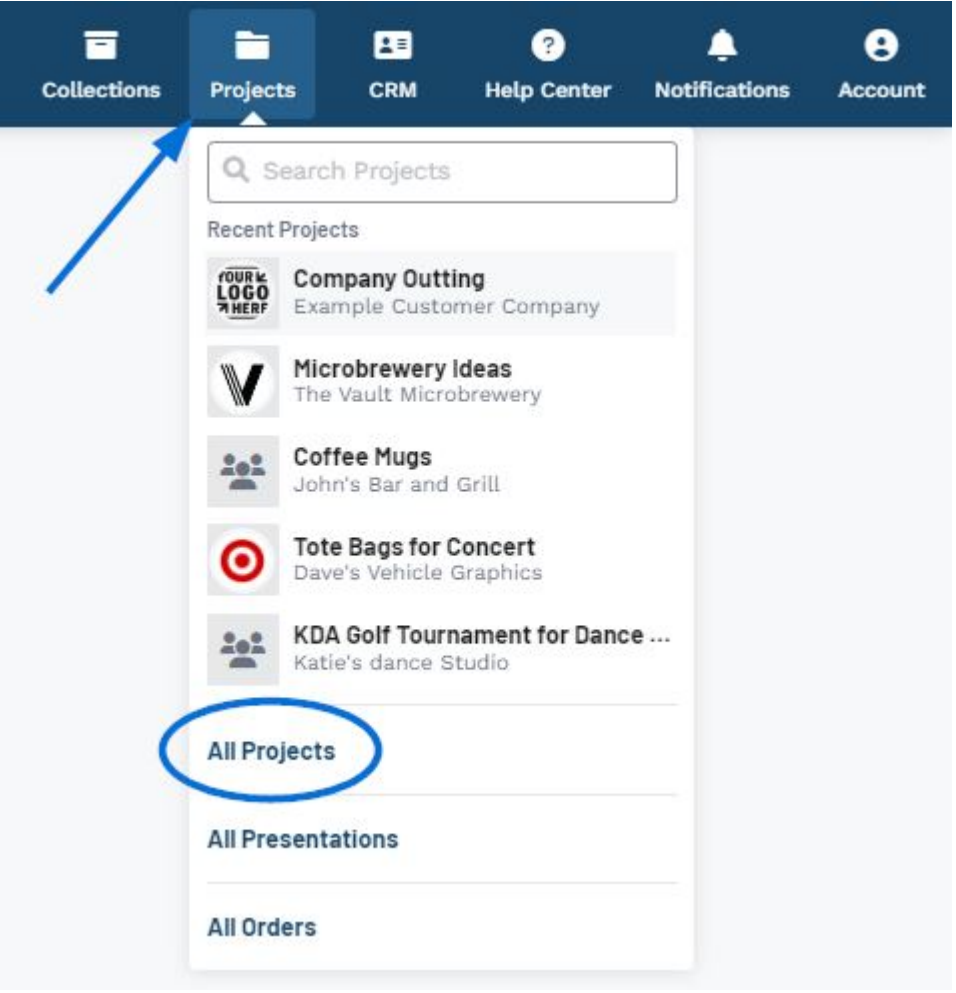

Dans la zone Tous les projets, vous pourrez visualiser les projets dans toutes les phases auxquelles vous êtes impliqué en tant que [propriétaire ou collaborateur.](https://kbespplus.asicentral.com/en/news/posts/owners-versus-collaborators)

La zone « Rechercher dans tous les projets » vous permet d'entrer le nom du projet et d'effectuer une recherche dans l'onglet actuel. Vous pouvez également utiliser les filtres rapides pour affiner les projets disponibles et cliquer sur les onglets Possédé par moi (projets dont vous êtes le propriétaire) ou Partagé avec moi (projets qui sont partagés avec vous spécifiquement ou tous les utilisateurs de l'entreprise).

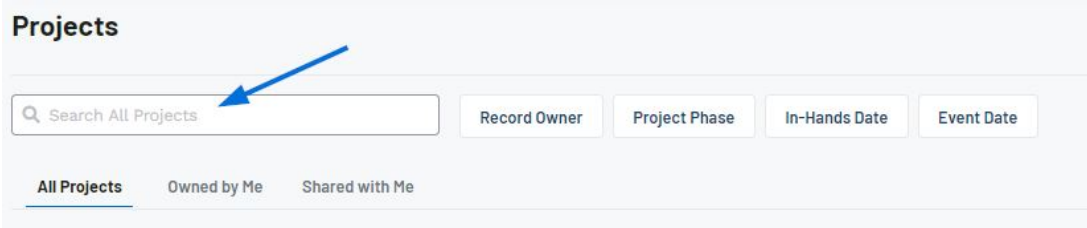

Une fois que vous avez localisé le projet, cliquez sur le nom pour ouvrir l'enregistrement.

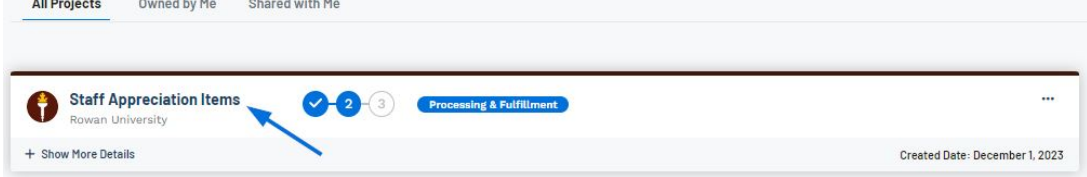

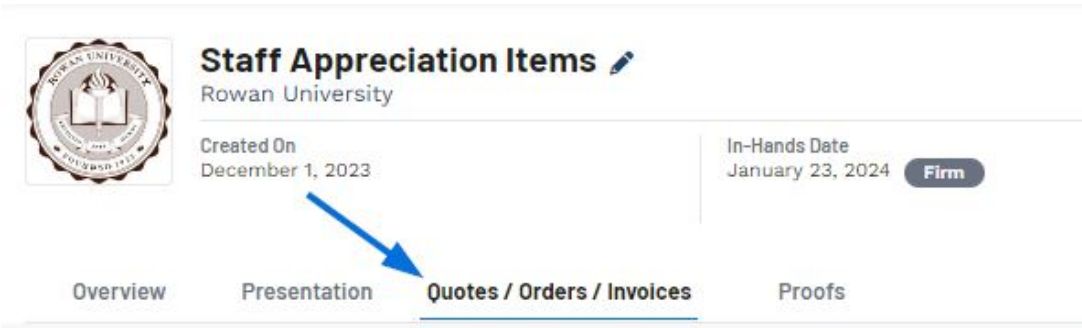

Dans la fiche Projet, cliquez sur l'onglet Devis/Commandes/Factures.

Cliquez sur le document de commande dans le menu déroulant (Devis, Commande ou Facture). Utilisez la flèche pour afficher les documents de commande disponibles.

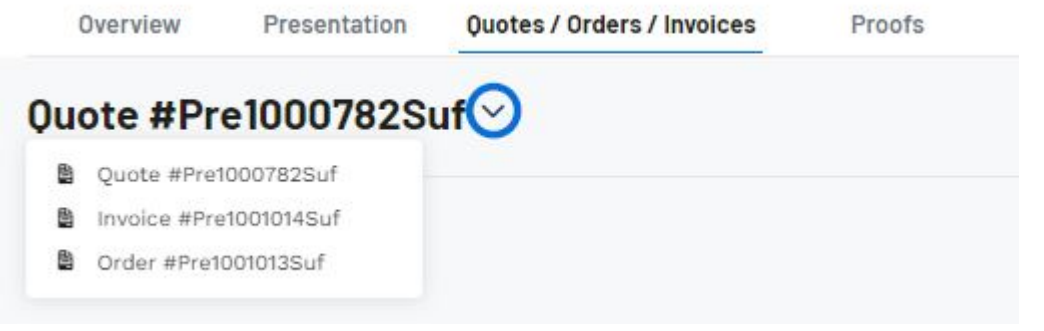

### **Que se passe-t-il si je n'ai pas encore de documents de commande ? (cliquez pour répondre)**

Si vous n'avez pas de documentation de commande pour le projet, le meilleur endroit pour commencer est de créer un devis pour le client. Les devis peuvent être convertis en une commande principale qui créera automatiquement un ou plusieurs bons de commande, un accusé de réception de commande pour le client et peut être utilisé pour générer une facture. Pour commencer à partir de l'onglet Devis/Commandes/Factures, cliquez sur le bouton « Créer un nouveau devis ».

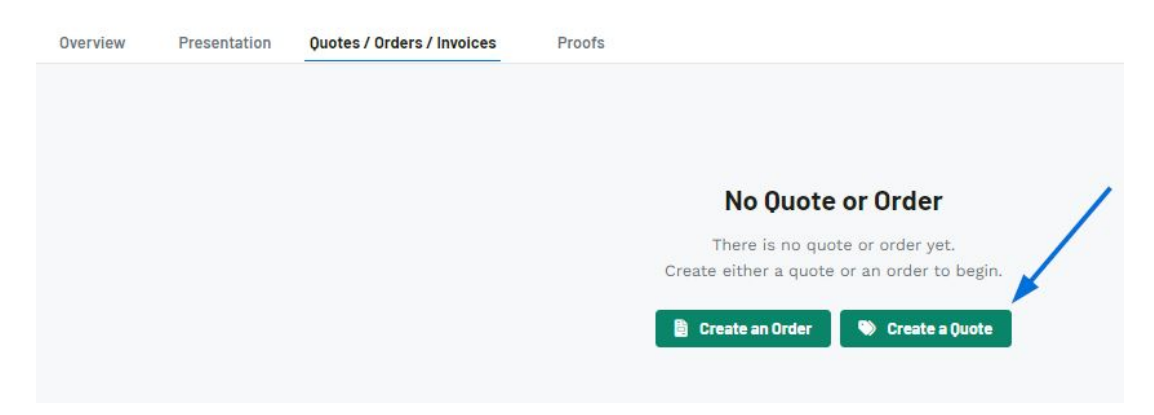

Dans la fenêtre Créer un devis pour le projet, renseignez autant d'informations que possible. Veuillez noter que la date du devis, le vendeur et le contact de la commande sont obligatoires. Une fois que vous avez fini de remplir les champs, cliquez sur le bouton « Créer ».

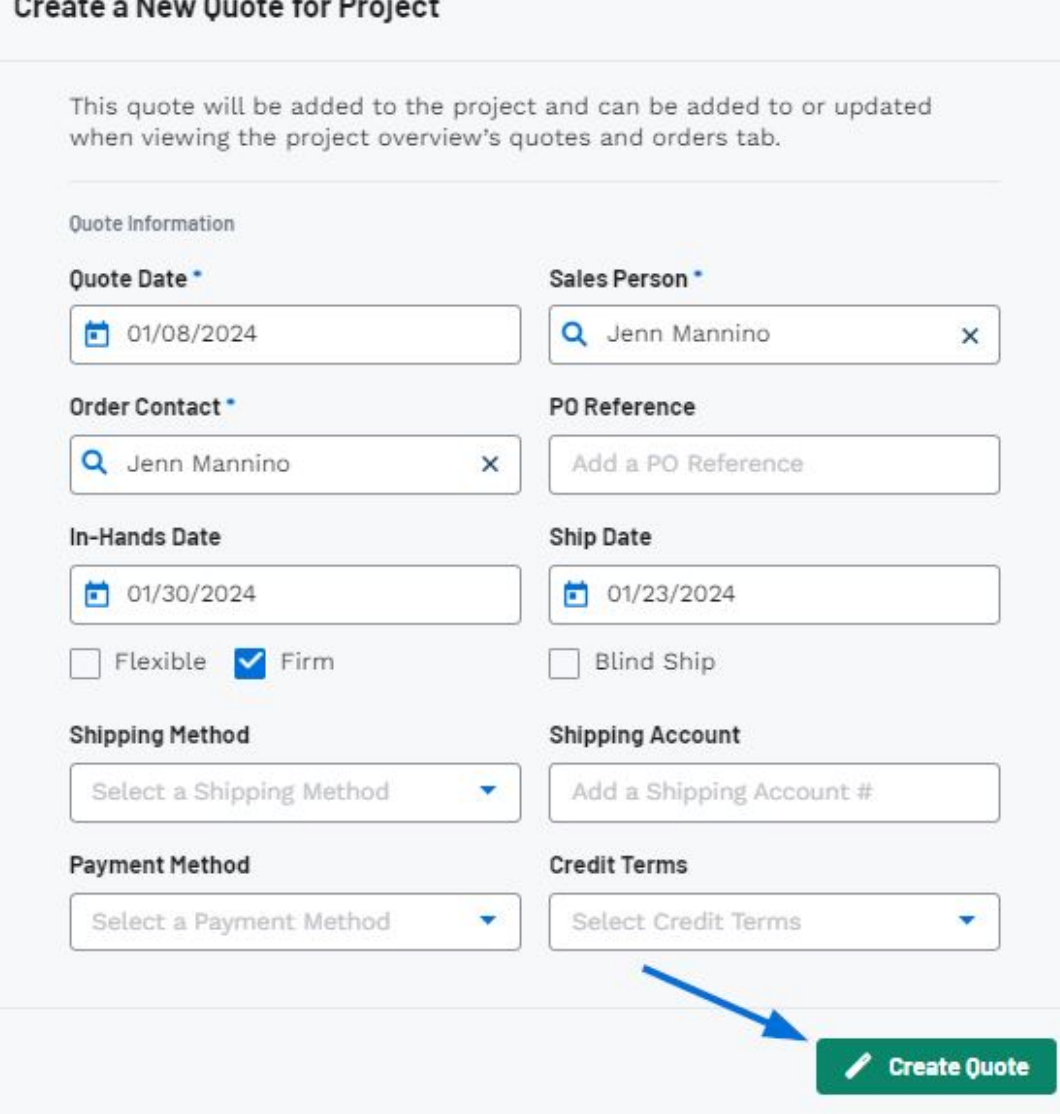

Une fois le devis créé, il sera disponible dans l'onglet Devis / Commandes / Factures.

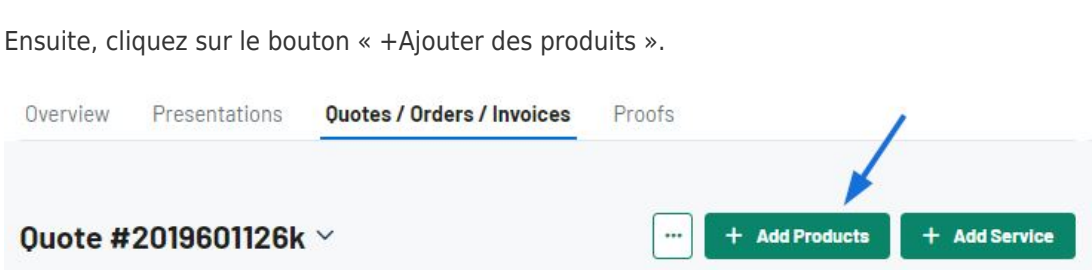

La section Produit personnalisé vous permet de créer un devis avec un article personnalisé. Bien que le nom du produit et le fournisseur soient obligatoires, il est recommandé d'inclure autant d'informations que possible. Une fois que vous avez terminé de saisir les informations, cliquez sur le bouton « Ajouter un produit personnalisé ».

Le produit sera déplacé dans la section Produits et services sélectionnés et le formulaire de produit personnalisé sera réinitialisé afin que vous puissiez continuer à ajouter d'autres articles si nécessaire.

Vous pourrez configurer entièrement les informations sur le produit, y compris le téléchargement d'images, la modification des prix et la liste des frais supplémentaires après l'ajout de l'article au document de commande. Lorsque vous avez terminé d'ajouter des produits, cliquez sur le bouton « +Ajouter des produits et configurer » en bas de la zone Produits et services sélectionnés.

#### [Regarder un court tutoriel vidéo](https://support.asicentral.com/knowledgebase/images/nesp/QuoteAdd_CP/QuoteAdd_CP.mp4)

Une fois que l'article a été ajouté au document de commande, il sera répertorié dans la section Produits et prix. Cliquez sur l'icône à trois points du produit et sélectionnez « Modifier » pour personnaliser complètement [les informations sur le produit.](https://kbespplus.asicentral.com/kb/articles/2131)

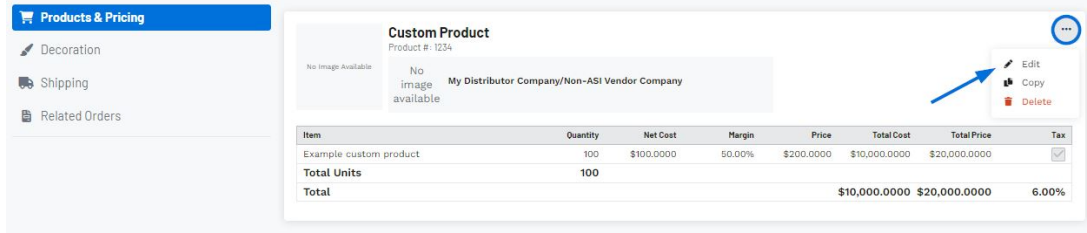